## EN Quick start guide DE Quick start guide FR Quick start guide

the *i*CON® 505 sits in the packaging.

## A: Preparing for the first use A: Vorbereitung der Inbetriebnahme A: Avant la première utilisation

Attaching the Cap Management System (CMS) string

as shown in image  $\Delta - 5$ A-6 Inserting the SIM:

body's hooking mechanism, see image A-3

and remove the SIM tray, see image A-6b

images 3 & 4

look as shown in image A-6e

A-1 Ensure you have all parts shown in image A-1. Note, some of these are located on the underside of the paper tray in which A-2 First thread the string through the opening in the cap and then through the opening in the main body, see image A-2 A-3 Pull slightly on the string to ensure it anchors on the main A-4 Click-on the plastic housing part to fix the CMS in place and, optionally, click the cap back on to the main body, see image A-4<br>**A-5** The CMS is now installed and the *i*CON® 505 should look A-6a & A-6b Remove the cap as shown in image A-6a A-6c & A-6d Insert the SIM in the tray as shown and then re-insert the SIM tray firmly into the /CON® 505, see A-6e Click on the cap as needed. The device should now You are now ready to insert your *i* CON ® 505 into a USB slot Attaching the Cap Management System (CMS) string A-1 Ensure you have all parts shown in image A-1. Note, some of these are located on the underside of the paper tray in which the *i*CON<sup>®</sup> 505 sits in the packaging. A-2 First thread the string through the opening in the cap and then through the opening in the main body, see image A-2 A-3 Pull slightly on the string to ensure it anchors on the main body's hooking mechanism, see image A-3 A-4 Click-on the plastic housing part to fix the CMS in place and, optionally, click the cap back on to the main body, see image A-4<br>**A-5** The CMS is now installed and the *i*CON® 505 should look as shown in image  $\Delta - 5$ A-6 Inserting the SIM: A-6a & A-6b Remove the cap as shown in image A-6a and remove the SIM tray, see image A-6b A-6c & A-6d Insert the SIM in the tray as shown and then re-insert the SIM tray firmly into the *i*CON® 505, see images 3 & 4 A-6e Click on the cap as needed. The device should now look as shown in image A-6e

of your computer.

 $-1$  Ensure you have all parts shown in image  $\Delta - 1$ . Note, some of these are located on the underside of the paper tray in which the /CON® 505 sits in the packaging.<br>**A-2** First thread the string through the opening in the cap and *i*CON<sup>®</sup> 505 sits in the packaging. then through the opening in the main body, see image A-2 -3 Pull slightly on the string to ensure it anchors on the main v's hooking mechanism, see image A-3 A-4 Click-on the plastic housing part to fix the CMS in place and, optionally, click the cap back on to the main body, see image A-4 A-5 The CMS is now installed and the *i* CON ® 505 should look as shown in image  $\Delta - 5$ A-6 Inserting the SIM: A-6a & A-6b Remove the cap as shown in image A-6a and remove the SIM tray, see image A-6b A-6c & A-6d Insert the SIM in the tray as shown and then re-insert the SIM tray firmly into the *i*CON<sup>®</sup> 505, see images 3 & 4 A-6e Click on the cap as needed. The device should now look as shown in image A-6e

You are now ready to insert your *i*CON® 505 into a USB slot of your computer.

**For Windows®:**<br><mark>B-1a</mark> An installer window will open. Simply click "Next" and follow ® the installation instructions. nc installation instructions:<br>**B-1b** When the "Installation Completed" screen appears, click "Exit" and you are ready to connect to the internet

*i*CON<sup>®</sup> 505 includes the unique Zero-CD<sup>®</sup> feature from Option<sup>®</sup>. By inserting the device in your PC, the software and driver installation will start automatically.

## You are now ready to insert your *i* CON ® 505 into a USB slot of your computer.

## B: Installing the Software B: Herstellen einer Verbindung zum Internet B: Se connecter à Internet

Attaching the Cap Management System (CMS) string

B-2 A Finder window will open. Simply click on the GlobeTrotter ® Connect.pkg. and follow the installation instructions. Once you have completed all steps a "Successful Installation" screen will annear.

### *i*CON<sup>®</sup> 505 includes the unique Zero-CD<sup>®</sup> feature from Option<sup>®</sup>. By inserting the device in your PC, the software and driver installation will start automatically.

**B-2a** A Finder window will open. Simply click on the GlobeTrotter ® Connect.pkg. and follow the installation instructions. B-2b Once you have completed all steps a "Successful Installation" screen will appear.

*i* CON® 505 includes the unique Zero-CD® feature from Option®. By inserting the device in your PC, the software and driver installation will start automatically.

### ®

For Windows : B-1 An installer window will open. Simply click "Next" and follow the installation instructions. When the "Installation Completed" screen appears, click "Exit" and you are ready to connect to the internet

### For Windows : B-1a An installer window will open. Simply click "Next" and follow ®

the installation instructions. B-1b When the "Installation Completed" screen appears, click "Exit" and you are ready to connect to the internet

D-1 Off: Not powered, Permanent Red: Initializing, Blinking: Ready to connect (Green: 2G networks; Blue: 3G networks), Permanently lit: Connected (Green: 2G networks; Blue: 3G networks), Flickering (Red-Blue): A problem occurred (problem causes can be checked in the user manual).

## **ES** Quick start quide **IT** Quick start quide **NL** Quick start quide

### A: Preparación para usarlo por primera vez A: Preparazione per il primo utilizzo A: Voorbereiding voor eerste gebruik

### For Mac OS ® :

### For Mac OS ® : B-2a A Finder window will open. Simply click on the GlobeTrotter ® Connect.pkg. and follow the installation instructions. B-2b Once you have completed all steps a "Successful Installation" screen will appear.

### For Mac OS ® :

You are now ready to insert your *i*CON® 505 into a USB slot of your computer.

For Windows ® :

click 'connect'. For Mac OS ® :

For Windows : B-1a An installer window will open. Simply click "Next" and follow **B-1b** When the "Installation Completed" screen appears, click "Exit" and you are ready to connect to the internet For Windows®:<br>B-1a An installer window will open. Simply click "Next" and follow

*i*CON<sup>®</sup> 505 includes the unique Zero-CD<sup>®</sup> feature from Option<sup>®</sup>. By inserting the device in your PC, the software and driver installation will start automatically.

For Windows®:<br>B-1a An installer window will open. Simply click "Next" and follow the installation instructions. B-1b When the "Installation Completed" screen appears, click "Exit" and you are ready to connect to the internet

### C: Connecting to the Internet C: LED-Statusanzeige C: Indicateur d'état de la LED C-1a Start up you computer and insert the *i*CON® 505 with an installed SIM card in a free USB slot of your computer. C-1b Enter your SIM pincode (not necessary if you disabled the pincode on your SIM card). Connecting: You are now ready to connect to the Internet by using the GlobeTrotter ® Connect application. In the system tooltray: simply double-click on it to fully open the application and then C-2a Start up you computer and insert the *i*CON® 505 with an installed SIM card in a free USB slot of your computer. C-2b Enter you SIM pincode (not necessary if you disabled the pincode on your SIM card). Connecting: Open the application folder, run 'GlobeTrotter ® Connect for Mac' and then click the connect button. Remark: It might be that you have to enter connection settings or choose an operator profile manually. Please consult the software user guide for more details on this. For Windows ® : C-1a Start up you computer and insert the /CON<sup>®</sup> 505 with an **The stalled SIM card in a free USB slot of your computer.** C-1b Enter your SIM pincode (not necessary if you disabled the pincode on your SIM card). reade on your olivit cardy.<br>-1c Connecting: You are now ready to connect to the Internet by using the GlobeTrotter ® Connect application. In the system tooltray: simply double-click on it to fully open the application and then click 'connect'. For Mac OS ® : C-2a Start up you computer and insert the *i* CON ® 505 with an stalled SIM card in a free USB slot of your computer. **C-2b** Enter you SIM pincode (not necessary if you disabled the pincode on your SIM card). C-2c Connecting: Open the application folder, run 'GlobeTrotter ® Connect for Mac' and then click the connect button. Remark: It might be that you have to enter connection settings or choose an operator profile manually. Please consult the software user guide for more details on this. For Windows ® : C-1a Start up you computer and insert the *i*CON® 505 with an at start up you computer and most time room. Soo v **-1b** Enter your SIM pincode (not necessary if you disabled the pincode on your SIM card). **1c** Connecting: You are now ready to connect to the Internet by using the GlobeTrotter ® Connect application. In the system tooltray: simply double-click on it to fully open the application and then click 'connect'. For Mac OS : C-2a Start up you computer and insert the *i* CON ® 505 with an Des Mais OCOtalled SIM card in a free USB slot of your computer. 2b Enter you SIM pincode (not necessary if you disabled the pincode on your SIM card). C-2c Connecting: Open the application folder, run 'GlobeTrotter ® Connect for Mac' and then click the connect button. Remark: It might be that you have to enter connection settings or choose an operator profile manually. Please consult the software user guide for more details on this. D: LED Status Indicator D: LED Status Indicator D: LED Status Indicator D-1 Off: Not powered, Permanent Red: Initializing, Blinking: Ready

- *i*CON<sup>®</sup> 505 includes the unique Zero-CD<sup>®</sup> feature from Option<sup>®</sup>. By inserting the device in your PC, the software and driver installation will start automatically.
	- ®
- the installation instructions. B-1b When the "Installation Completed" screen appears, click "Exit" and you are ready to connect to the internet
- For Mac OS ® : B-2a A Finder window will open. Simply click on the GlobeTrotter ® Connect.pkg. and follow the installation instructions. B-2b Once you have completed all steps a "Successful Installation" screen will appear.

Remark: It might be that you have to enter connection settings or choose an operator profile manually. Please consult the software user guide for more details on this.

### C-2a Start up you computer and insert the *i*CON® 505 with an installed SIM card in a free USB slot of your computer. C-2b Enter you SIM pincode (not necessary if you disabled the C-2c Connecting: Open the application folder, run 'GlobeTrotter ® Connect for Mac' and then click the connect button. For Mac OS ® : pincode on your SIM card).

D-1 Off: Not powered, Permanent Red: Initializing, Blinking: Ready to connect (Green: 2G networks; Blue: 3G networks), Permanently lit: Connected (Green: 2G networks; Blue: 3G networks), Flickering (Red-Blue): A problem occurred (problem causes can be checked in the user manual).

C-2a Start up you computer and insert the /CON<sup>®</sup> 505 with an installed SIM card in a free USB slot of your computer. C-2b Enter you SIM pincode (not necessary if you disabled the pincode on your SIM card). C-2c Connecting: Open the application folder, run 'GlobeTrotter ® Connect for Mac' and then click the connect button.

Remark: It might be that you have to enter connection settings or choose an operator profile manually. Please consult the software user guide for more details on this.

to connect (Green: 2G networks; Blue: 3G networks), Permanently lit: Connected (Green: 2G networks; Blue: 3G networks), Flickering (Red-Blue): A problem occurred (problem causes can be checked

in the user manual).

<sup>&</sup>gt;900 / 2100 HSUPA/HSDPA/UMTS <sup>&</sup>gt;4-band EDGE/GPRS/GSM <sup>&</sup>gt;downloadsnelheden van maximaal <sup>&</sup>gt;900 / 2100 HSUPA/HSDPA/UMTS <sup>&</sup>gt;4-band EDGE/GPRS/GSM <sup>&</sup>gt;opp til 10.2 Mbps ned, 5,76Mbit/s uppladdning >Zero-CD  $>$ USB-modem for mobil internettilkobling<br>S. 900 / 2100 HSUPA/HSDR/HMT

Attaching the Cap Management System (CMS) string A-1 Ensure you have all parts shown in image A-1. Note, some of these are located on the underside of the paper tray in which the *i*CON<sup>®</sup> 505 sits in the packaging. A-2 First thread the string through the opening in the cap and then through the opening in the main body, see image A-2 A-3 Pull slightly on the string to ensure it anchors on the main body's hooking mechanism, see image A-3 A-4 Click-on the plastic housing part to fix the CMS in place and, optionally, click the cap back on to the main body, see  $im$ ane  $\Delta$ - $\Delta$ A-5 The CMS is now installed and the *i*CON® 505 should look as shown in image  $\Delta - 5$ A-6 Inserting the SIM: A-6a & A-6b Remove the cap as shown in image A-6a and remove the SIM tray, see image A-6b A-6c & A-6d Insert the SIM in the tray as shown and then re-insert the SIM tray firmly into the *i*CON<sup>®</sup> 505, see images 3 & 4 A-6e Click on the cap as needed. The device should now look as shown in image A-6e

FI <sup>&</sup>gt;USB-modeemi mobiili-internetyhteyttä varten $\sim$  000 / 2100 HSUPA /HSDPA /HMT >4-band EDGE/GPRS/GSM<br>>10.2 Mbps:n lataus

ia 5,76 Mbps:n siirto >Zero-CD

Option nv - Gaston Geenslaan 14 - 3001 Leuven Belgium  $T + 32$  16 317 411 - F  $+32$  16 207 164 - www.option.com

- Attaching the Cap Management System (CMS) string A-1 Ensure you have all parts shown in image A-1. Note, some of these are located on the underside of the paper tray in which the *i*CON<sup>®</sup> 505 sits in the packaging.
- A-2 First thread the string through the opening in the cap and then through the opening in the main body, see image A-2 A-3 Pull slightly on the string to ensure it anchors on the main body's hooking mechanism, see image A-3
- A-4 Click-on the plastic housing part to fix the CMS in place and, optionally, click the cap back on to the main body, see
- image A-4 A-5 The CMS is now installed and the *i* CON ® 505 should look as shown in image  $A-5$ A-6 Inserting the SIM:
- A-6a & A-6b Remove the cap as shown in image A-6a and remove the SIM tray, see image A-6b A-6c & A-6d Insert the SIM in the tray as shown and
- then re-insert the SIM tray firmly into the *i*CON® 505, see images 3 & 4 A-6e Click on the cap as needed. The device should now
- look as shown in image A-6e
- You are now ready to insert your *i*CON<sup>®</sup> 505 into a USB slot of your computer.

- Attaching the Cap Management System (CMS) string A-1 Ensure you have all parts shown in image A-1. Note, some of these are located on the underside of the paper tray in which the *i*CON<sup>®</sup> 505 sits in the packaging.
- A-2 First thread the string through the opening in the cap and then through the opening in the main body, see image A-2 A-3 Pull slightly on the string to ensure it anchors on the main body's hooking mechanism, see image A-3 A-4 Click-on the plastic housing part to fix the CMS in place
- and, optionally, click the cap back on to the main body, see image A-4 A-5 The CMS is now installed and the *i* CON ® 505 should look
- as shown in image  $\Delta 5$ A-6 Inserting the SIM:
- A-6a & A-6b Remove the cap as shown in image A-6a and remove the SIM tray, see image A-6b A-6c & A-6d Insert the SIM in the tray as shown and
- then re-insert the SIM tray firmly into the *i*CON® 505, see images 3 & 4 A-6e Click on the cap as needed. The device should now look as shown in image A-6e
- You are now ready to insert your *i*CON<sup>®</sup> 505 into a USB slot of your computer.

### B: Connessione a Internet B: Connessione a Internet B: Verbinding maken met internet B: Verbinding maken met internet

*i* CON® 505 includes the unique Zero-CD® feature from Option®. By inserting the device in your PC, the software and driver installation will start automatically.

® the installation instructions.

### ®

For Mac OS ® : B-2a A Finder window will open. Simply click on the GlobeTrotter ® Connect.pkg. and follow the installation instructions. B-2b Once you have completed all steps a "Successful Installation" screen will appear.

### For Mac OS ® :

B-2a A Finder window will open. Simply click on the GlobeTrotter ® Connect.pkg. and follow the installation instructions. B-2b Once you have completed all steps a "Successful Installation" screen will appear.

### C: Indicador de estado LED C: LED indicatore di stato C: LED statusindicatie

For Windows ® : C-1a Start up you computer and insert the *i*CON® 505 with an installed SIM card in a free USB slot of your computer. C-1b Enter your SIM pincode (not necessary if you disabled the pincode on your SIM card). C-1c Connecting: You are now ready to connect to the Internet by using the GlobeTrotter ® Connect application. In the system tooltray: simply double-click on it to fully open the application and then click 'connect'.

For Mac OS ® :

pincode on your SIM card).

### For Windows ® :

C-1a Start up you computer and insert the /CON<sup>®</sup> 505 with an **if** start up you computer and insert are room soo C-1b Enter your SIM pincode (not necessary if you disabled the pincode on your SIM card). micode on your only cardy.<br>2-1c Connecting: You are now ready to connect to the Internet

- For Windows ® :
- C-1a Start up you computer and insert the *iCON®* 505 with an **in the start up you computer and insert are room** soon C-1b Enter your SIM pincode (not necessary if you disabled the pincode on your SIM card). ncode on your can carg.<br>- **1c** Connecting: You are now ready to connect to the Internet
- by using the GlobeTrotter ® Connect application. In the system tooltray: simply double-click on it to fully open the application and then click 'connect'.
	-
- C-2a Start up you computer and insert the *iCON®* 505 with an stalled SIM card in a free USB slot of your computer. C-2b Enter you SIM pincode (not necessary if you disabled the
- C-2c Connecting: Open the application folder, run 'GlobeTrotter ® Connect for Mac' and then click the connect button.
- Remark: It might be that you have to enter connection settings or choose an operator profile manually. Please consult the software user guide for more details on this.
- D-1 Off: Not powered, Permanent Red: Initializing, Blinking: Ready to connect (Green: 2G networks; Blue: 3G networks), Permanently lit: Connected (Green: 2G networks; Blue: 3G networks), Flickering (Red-Blue): A problem occurred (problem causes can be checked

by using the GlobeTrotter ® Connect application. In the system tooltray: simply double-click on it to fully open the application and then click 'connect'.

### For Mac OS ® :

## D: LED Status Indicator D: LED Status Indicator D: LED Status Indicator

D-1 Off: Not powered, Permanent Red: Initializing, Blinking: Ready to connect (Green: 2G networks; Blue: 3G networks), Permanently lit: Connected (Green: 2G networks; Blue: 3G networks), Flickering (Red-Blue): A problem occurred (problem causes can be checked in the user manual).

in the user manual).

D-1 Off: Not powered, Permanent Red: Initializing, Blinking: Ready to connect (Green: 2G networks; Blue: 3G networks), Permanently lit: Connected (Green: 2G networks; Blue: 3G networks), Flickering (Red-Blue): A problem occurred (problem causes can be checked in the user manual).

## *i*CON ® 505

<sup>&</sup>gt;900 / 2100 HSUPA/HSDPA/UMTS <sup>&</sup>gt;4-band EDGE/GPRS/GSM <sup>&</sup>gt;Bis zu 10.2 Mbit/s Download und bis

FR>Modem USB pour connexion Internet NL>USB-modem voor mobiele

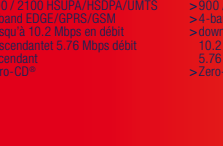

ES>Modem USB para connectar se a <sup>&</sup>gt;900 / 2100 HSUPA/HSDPA/UMTS <sup>&</sup>gt;4-band EDGE/GPRS/GSM <sup>&</sup>gt;hasta 10.2 Mbps de descarga IT>Modem USB per connessione mobile SV>USB-modem för mobil DA<br>>USB-modem til mobil internetforbindelse<br>Signal / 2100 HSUPA /HSDA  $>4$ -band EDGE/GPRS/GSM<br> $>$ op til 10.2 Mbps download og 5,76 Mbps upload >Zero-CD ® Internetanslutning <sup>&</sup>gt;900 / 2100 HSUPA/HSDPA/UMTS <sup>&</sup>gt;4-band EDGE/GPRS/GSM <sup>&</sup>gt;upp till 10.2 Mbit/s nedladdning och

> og 5.76 Mbps opp >Zero-CD

подключения к Интернету  $\sim$  900 / 2100 HSUPA/HSOPA/UMT > 4-band EDGE/GPRS/GSM > до 10.2 Мбит/с при загрузке и 5,76 Мбит/с при выгрузке  $>$   $7$ ero- $CD<sup>°</sup>$ PL> Modem USB do bezprzewodowego połączenia z Internetem

 $\circ$   $\circ$ 

 $\Omega$ 

 $\sim$  000  $/$  2100 HSUPA/HDA/HSOPA/UMTS > 4-band EDGE/GPRS/GSM > do 10,2Mbps pobieranie i 5,76Mbps wysyłanie > Zero-CD°

**RU**<br>> USB-модем для мобильного

**OOPTION** WIRELESS TECHNOLOGY

# *i*CON ® 505

60,1 mm

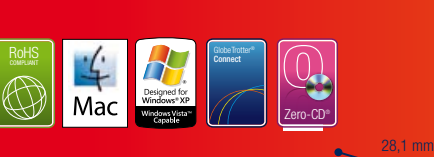

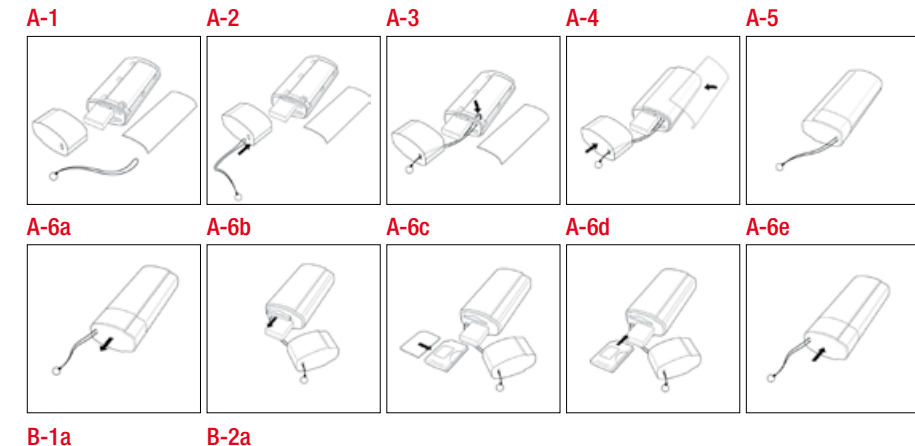

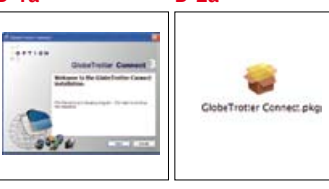

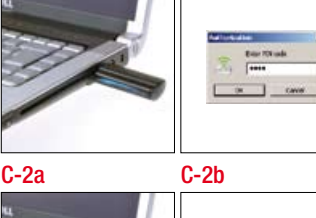

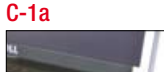

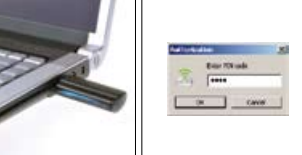

 $C-1<sub>b</sub>$ 

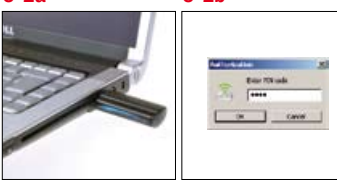

*i*CON® 505 Ultra-Compact HSDPA USB Modem. Blistering speeds with dazzling looks.

## **EN Safety Precautions**

Before using the wireless device, please read the safety precautions carefully so that you can use your wireless device correctly and safely.

Switch off your wireless device near highprecision electronic devices. The wireless device **O** may affect the performance of such equipment (eg. implanted medical equipment).

Do not use your wireless device in a potentially explosive atmosphere. Do not attempt to disassemble your wireless device or its accessories. Only qualified personnel are allowed to perform service.

- Do not expose your wireless device to extreme high or low temperatures. Do not expose your wireless device to water
- **and moisture** Switch off your wireless device in aircrafts.
- This is to prevent interference with the aircraft control systems.

sikkerhed

Før du bruger dit trådløse udstyr skal du læse forholdsreglerne vedrørende sikkerhed omhyggeligt, så du kan bruge dit trådløse udstyr korrekt og sikkert. Dit trådløse udstyr må ikke udsættes for ekstrem høje eller lave temperaturer. Udsæt ikke dit trådløse udstyr for vand eller fugt. Sluk for dit trådløse udstyr, når du befinder dig i en flyvemaskine. Udstyret kan forstyrre flyvemaskinens kontrolsystemer. Sluk for dit trådløse udstyr i nærheden af højpræcisions elektronisk udstyr. Det trådløse udstyr kan påvirke funktionen af dette udstyr (f.eks. implanteret medicinsk udstyr). Anvend ikke dit trådløse udstyr i en potentiel

- **C** El dispositivo inalámbrico puede afectar e rendimiento de estos equipos (por ejemplo, implantes de equipos médicos).
- No utilice su dispositivo inalámbrico en una **atmósfera potencialmente explosiva.**
- No intente desmontar su dispositivo inalámbrico ni sus accesorios. Únicamente el personal calificado está habilitado para realizar el servicio.

All third-party trademarks are the property of their respective owners.

eksplosiv atmosfære.

Forsøg ikke at skille dit trådløse udstyr eller tilbehøret ad. Service må kun udføres af kvalificeret personale.

## ES Precauciones de seguridad

Antes de utilizar el dispositivo inalámbrico, lea estas precauciones de seguridad a fin de poder utilizar su dispositivo inalámbrico de modo correcto y seguro.

hohen oder niedrigen Temperaturen aus. Schützen Sie Ihr Wireless-Gerät vor Wasser und **Fouchtigkeit** 

No exponga el dispositivo inalámbrico a temperaturas extremadamente altas ni bajas. No exponga su dispositivo inalámbrico al agua ni la humedad. Apague su dispositivo inalámbrico en las

Schalten Sie Ihr Wireless-Gerät in der Nähe von elektronischen Hochpräzisionsinstrumenten aus. Das Wireless-Gerät kann den Betrieb dieser Geräte stören (z. B. medizinische Implantate). Verwenden Sie das Wireless-Gerät nicht in einer explosionsgefährdeten Atmosphäre.

Versuchen Sie nicht, das Wireless-Gerät oder Zubehör selbst auseinanderzubauen. Reparaturarbeiten dürfen nur von qualifiziertem Personal durchgeführt werden.

## **IT** Precauzioni per la sicurezza

aeronaves. Esto es para evitar la interferencia con los sistemas de control de la aeronave. Apague su dispositivo inalámbrico cerca de dispositivos electrónicos de alta precisión.

Stäng av enheten ombord på flygplan. Annars finns det risk för att enheten stör flygplanets kontrollsystem.

Prima di utilizzare il dispositivo wireless, leggere attentamente le istruzioni e precauzioni di sicurezza, in modo da poter utilizzare il dispositivo correttamente e in condizioni di sicurezza.

### Перед использованием этого беспроводного устройства внимательно прочитайте о мерах предосторожности для того, чтобы использовать устройство правильно и безопасно.

**RU** Меры предосторожности

Не подвергайте беспроводное устройство воздействию чрезмерно высоких или низких температур.

Не подвергайте беспроводное устройство воздействию воды и влаги.

Выключайте беспроводное устройство в самолете. Это необходимо, чтобы не вызвать помехи для системы управления самолетом.

- Non esporre il dispositivo wireless a temperature estremamente basse o elevate.
- Non esporre il dispositivo wireless all'acqua e all'umidità.
- Spegnere il dispositivo wireless a bordo di aeromobili. Questa operazione è necessaria pe evitare interferenze con i sistemi di controllo
- del velivolo. Spegnere il dispositivo wireless in prossimità di strumenti elettronici ad alta precisione.
- Il dispositivo wireless può incidere sul funzionamento di questi strumenti (ad esempio dispositivi medici impiantati).
- Non utilizzare il dispositivo wireless in atmosfera potenzialmente esplosiva. Non tentare di smontare il dispositivo wireless o i suoi accessori. Eventuali interventi di assistenza

Выключайте беспроводное устройство вблизи высокоточных электронных устройств. Выключайте

беспроводное устройство вблизи высокоточных электронных устройств. Оно может повлиять на работу такого рода оборудования (например, имплантированное в тело человека медицинское устройство).

Не эксплуатируйте беспроводное устройство в потенциально взрывоопасной среде.

- Не разбирайте беспроводное устройство или аксессуары к нему. Проводить техническое обслуживание и ремонт разрешается только
- квалифицированному персоналу.

akcesoriów. Prace serwisowe mogą wykonywać tyl wykwalifikowane osoby.

## FR Instructions de sécurité Avant d'utiliser l'annareil sans fil, veuillez lire

## DE Sicherheitshinweise

Bitte lesen Sie vor der ersten Verwendung des Wireless-Geräts diese Sicherheitshinweise aufmerksam durch. Setzen Sie Ihr Wireless-Gerät keinen extrem

> Éteignez votre appareil sans fil lorsque vous êtes près d'appareils électroniques de haute précision. **C** L'appareil sans fil peut affecter la performance

Schalten Sie das Wireless-Gerät in Flugzeugen aus, um eine Störung der Fluginstrumente zu vermeiden.

## SV Säkerhetsföreskrifter

Gelieve de veiligheidsvoorzorgen aandachtig te lezen voor u het draadloze apparaat gebruikt, zodat u het op de juiste manier en veilig kunt gebruiken.

Innan du använder den trådlösa enheten bör du läsa igenom dessa säkerhetsföreskrifter noga så att du kan använda enheten på ett korrekt och säkert sätt.

Utsätt inte enheten för extremt höga eller låga temperaturer. Utsätt inte enheten för vatten eller fuktighet.

- Stel uw draadloze annaraat niet bloot aan extreem hoge of lage temperaturen.
- en vocht.
- vliegtuig te voorkomen.
	- Schakel uw draadloze apparaat uit in de omgeving
- de werking van deze apparaten (bijvoorbeeld ingeplante medische apparatuur) storen.
- mogelijk explosieve atmosfeer.
- accessoires niet te demonteren. Alleen bevoegd personeel mag onderhoud uitvoeren.
- 

## DA Forholdsregler vedrørende

Stäng av enheten i närheten av elektroniska enheter med hög precision. Enheten kan påverk prestandan på denna typ av utrustning (t.ex.

implanterad medicinsk utrustning). Använd inte enheten i områden med

explosionsrisk Försök inte att demontera enheten eller dess tillbehör. Endast kvalificerad personal har tillåtels

att utföra underhåll.

A-2 First thread the string through the opening in the cap and then through the opening in the main body, see image A-2 A-3 Pull slightly on the string to ensure it anchors on the main body's hooking mechanism, see image A-3 A-4 Click-on the plastic housing part to fix the CMS in place and, optionally, click the cap back on to the main body, see image A-4 A-5 The CMS is now installed and the *i* CON® 505 should look

look as shown in image A-6e You are now ready to insert your *i*CON® 505 into a USB slot

### possono essere eseguiti solo da personale qualificato.

## PL Środki ostrożności

Przed rozpoczęciem używania urządzenia bezprzewodowego należy zapoznać się ze środkami ostrożności, dzięki którym będzie można poprawnie i bezpiecznie z niego korzystać.

Nie należy narażać urządzenia bezprzewodowego na działanie bardzo wysokich lub niskich temperatur.

- Nie należy narażać urządzenia na działanie wody i wilgoci. Urządzenie bezprzewodowe musi być wyłączone w
- samolocie. Może ono zakłócać prace urządzeń sterującyc samolotu.

Nie należy używać urządzenia bezprzewodowego w pobliżu precyzyjnych urządzeń elektronicznych. Urządzenie może zakłócać pracę takich przyrządów (dotyczy to na przykład

- Attaching the Can Management System (CMS) string  $\Delta$ -1 Ensure you have all parts shown in image  $\Delta$ -1. Note, some of these are located on the underside of the paper tray in which *i*CON<sup>®</sup> 505 sits in the packaging.
- First thread the string through the opening in the cap and through the opening in the main body, see image A-2 3 Pull slightly on the string to ensure it anchors on the main v's hooking mechanism, see image A-3
- A-4 Click-on the plastic housing part to fix the CMS in place and, optionally, click the cap back on to the main body, see
- image A-4 A-5 The CMS is now installed and the *i* CON® 505 should look as shown in image  $\Delta - 5$ A-6 Inserting the SIM:
- A-6a & A-6b Remove the cap as shown in image A-6a and remove the SIM tray, see image A-6b
- A-6c & A-6d Insert the SIM in the tray as shown and then re-insert the SIM tray firmly into the *i* CON® 505, see  $image 3 8 4$
- A-6e Click on the cap as needed. The device should now look as shown in image A-6e

You are now ready to insert your *i*CON® 505 into a USB slot of your computer.

wszczepionych przyrządów medycznych). Nie należy używać urządzenia bezprzewodowego w *i* CON® 505 includes the unique Zero-CD® feature from Option®. By inserting the device in your PC, the software and driver **installation will start automatically** 

pomieszczeniach narażonych na wybuch. Nie wolno rozmontowywać urządzenia ani żadnych jego

**1b** When the "Installation Completed" screen appears, click "Exit" and you are ready to connect to the internet

attentivement les instructions de sécurité afin de l'utiliser correctement et sans risque.

température extrêmes hautes ou basses. N'exposez l'appareil sans fil ni à l'eau ni à

N'exposez pas l'appareil sans fil à des l'humidité. Éteignez votre appareil sans fil en avion. Il s'agit d'empêcher toute interférence avec les systèmes

> B-2a A Finder window will open. Simply click on the GlobeTrotter® Connect.pkg. and follow the installation instructions. B-2b Once you have completed all steps a "Successful

the *i*CON® 505 sits in the packaging

- de contrôle aérien.
	- de ces équipements (par exemple d'équipements médicaux implantés).
- *iCON®* 505 includes the unique Zero-CD® feature from Option®. By inserting the device in your PC, the software and driver stallation will start automatically.
	-
- For Windows®: B-1a An installer window will open. Simply click "Next" and follow tetallation instructions -1b When the "Installation Completed" screen appears, click Evit" and you are ready to connect to the internet
- For Mac OS®: **B-2a A Finder window will open. Simply click on the** eTrotter<sup>®</sup> Connect.pkg. and follow the installation instruction B-2b Once you have completed all steps a "Successful

N'utilisez pas l'appareil sans fil dans une

atmosphère potentiellement explosive.

C-1a Start up you computer and insert the *i* CON® 505 with an stalled SIM card in a free USB slot of your computer. **C-1b** Enter your SIM pincode (not necessary if you disabled the

code on your olivi cardy.<br>**1c** Connecting: You are now ready to connect to the Internet by using the GlobeTrotter® Connect application. In the system tooltray: simply double-click on it to fully open the application and

Ne tentez pas de démonter l'appareil sans fil ou ses accessoires. Seul un personnel qualifié

est autorisé à effectuer des interventions sur

l'appareil.

## NO Forhåndsregler for sikkerhet

Vær vennlig å lese forhåndsreglene for sikkerhet før du bruker den trådløse enheten, slik at er sikker på at du bruker den på riktig og trygg måte.

> C-2a Start up you computer and insert the *i* CON® 505 with an stalled SIM card in a free USB slot of your computer **C-2b** Enter you SIM pincode (not necessary if you disabled the

Ikke utsett den trådløse enheten din for ekstremt høye eller lave temperaturer.

> 2c Connecting: Open the application folder, run 'GlobeTrotter® Connect for Mac' and then click the connect button. Remark: It might he that you have to enter connection settings or choose an operator profile manually. Please consult the software

- Ikke utsett den trådløse enheten din for vann eller fuktighet.
- Slå den trådløse enheten av når du er ombord i
- fly. Dette er for å forhindre interferens med flyets kontrollsystemer.

Slå den trådløse enheten av når du er i nærheten av elektroniske enheter. Den trådløse enheten kan påvirke ytelsen for slikt utstyr (f.eks

implantert medisinsk utstyr). Ikke bruk den trådløse enheten din i potensielt

eksplosive områder. Ikke prøv å demontere hverken enheten eller \* tilbehøret. Service må kun utføres av kvalifiser personell.

## NL Veiligheidsvoorzorgen

C-1a Start up you computer and insert the *i* CON® 505 with an led SIM card in a free USB slot of your computer. C-1b Enter your SIM pincode (not necessary if you disabled the pincode on your SIM card). code on your only cardy.<br>**1c** Connecting: You are now ready to connect to the Internet

by using the GlobeTrotter® Connect application. In the system tooltray: simply double-click on it to fully open the application and then click 'connect'.

Stel uw draadloze apparaat niet bloot aan water

Schakel uw draadloze apparaat in vliegtuigen uit

om storingen van de controlesystemen van het

Remark: It might he that you have to enter connection settings or choose an operator profile manually. Please consult the software user guide for more details on this.

van gevoelige elektronische apparaten. Het kan

Gebruik uw draadloze apparaat niet in een

Probeer uw draadloze apparaat of zijn

FI Varotoimenpiteet Lue varotoimenpiteet huolellisesti ennen langattoman laitteen käyttöä, jotta käytät laitetta oikein ja turvallisesti. Älä altista langatonta laitetta erittäin korkeille tai

A-1 Снимите крышку SIM-слота и вставьте SIM-карту в устройство iCON 431. Если вы хотите использовать iCON 431 как карту памяти, необходимо вставить карту Micro-SD (не входит в комплект). Слот карты Micro-SD также находится под крышкой SIM-слота. Вставьте карту Micro-SD и закройте защитную дверцу. ВНИМАНИЕ! Вставляйте и вынимайте SIM-карту или карту Micro-SD, только когда на устройство iCON 431 не подается питание.<br>**A-2** Включите компьютер. Удерживая ползунковую кнопку

alhaisille lämpötiloille. Älä altista langatonta laitetta vedelle tai

kosteudelle.

Katkaise laitteen virta lentokoneessa. Näin laite ei häiritse lentokoneen ohjausjärjestelmää. Katkaise langattoman laitteen virta herkkien elektronisten laitteiden läheisyydessä. **C** Langaton laite voi vaikuttaa näiden laitteiden kuten istutettujen lääketieteellisten laitteiden,

suorituskykyyn.

**ymnäristössä** 

Älä käytä langatonta laitetta räjähdysherkässä

Älä pura langatonta laitetta tai sen lisävarusteita. Vain valtuutettu henkilökunta saa huoltaa laitteen.

- нажатой, выдвигайте разъем USB, пока он не заблокируется в положении со щелчком.
- ВНИМАНИЕ! Чтобы задвинуть разъем USB в модем, используйте ползунковый механизм. Сильное надавливание на разъем USB бе разблокировки ползунка может повредить устройство iCON 431. A-3 Вставьте устройство iCON 431 в USB-порт компьютера. Примечание. В устройстве iCON 431 представлена уникальная функция Zero-CD™, разработанная компанией Option. Когда вы вставите устройство в компьютер, автоматически начнется установка программного обеспечения и драйверов.

### A: Før ibrugtagning A: Förbereda inför första användning A: Forberede førstegangsbruk

- Attaching the Can Management System (CMS) string  $\overline{A}$ -1. Note you have all parts shown in image  $\overline{A}$ -1. Note, some of these are located on the underside of the paper tray in which *i*  $CON^{\circledast}$  505 sits in the packaging. 2 First thread the string through the opening in the cap and
- en through the opening in the main body, see image A-2 -3 Pull slightly on the string to ensure it anchors on the main body's hooking mechanism, see image A-3
- A-4 Click-on the plastic housing part to fix the CMS in place and, optionally, click the cap back on to the main body, see
- image A-4 A-5 The CMS is now installed and the *i* CON® 505 should look  $\alpha$ s shown in image  $\Delta$ -5 **B**-Inserting the SIM:
- A-6a & A-6b Remove the cap as shown in image A-6a and remove the SIM tray, see image A-6b A-6c & A-6d Insert the SIM in the tray as shown and
- then re-insert the SIM tray firmly into the *i* CON® 505, see images 3 & 4 A-6e Click on the cap as needed. The device should now
- look as shown in image A-6e
- You are now ready to insert your *i* CON® 505 into a USB slot vour computer.

### B: Oprettelse af forbindelse til internettet B: Ansluta till Internet B: Ansluta till Internet B: Koble til internett

Attaching the Cap Management System (CMS) string A-1 Ensure you have all parts shown in image A-1. Note, some of these are located on the underside of the paper tray in which

as shown in image A-5 A-6 Inserting the SIM:

images 3 & 4

- Attaching the Can Management System (CMS) string A-1 Ensure you have all parts shown in image A-1. Note, some of these are located on the underside of the paper tray in which the *i*CON® 505 sits in the packaging A-2 First thread the string through the opening in the cap and
- then through the opening in the main body, see image A-2  $-3$  Pull slightly on the string to ensure it anchors on the main
- body's hooking mechanism, see image A-3
- A-4 Click-on the plastic housing part to fix the CMS in place and, optionally, click the cap back on to the main body, see  $imana A-4$
- A-5 The CMS is now installed and the *i*CON® 505 should look as shown in image  $\Delta - 5$
- A-6 Inserting the SIM:

images 3 & 4

A-6a & A-6b Remove the cap as shown in image A-6a and remove the SIM tray, see image A-6b A-6c & A-6d Insert the SIM in the tray as shown and then re-insert the SIM tray firmly into the *i* CON® 505, see A-6a & A-6b Remove the cap as shown in image A-6a and remove the SIM tray, see image A-6b A-6c & A-6d Insert the SIM in the tray as shown and then re-insert the SIM tray firmly into the *i*CON® 505, see A-6e Click on the cap as needed. The device should now

look as shown in image A-6e You are now ready to insert your *i*CON® 505 into a USB slot

A-6e Click on the cap as needed. The device should now

of your computer.

B-1a Włączyć komputer i podłączyć urządzenie iCON 431 z włożoną kartą SIM do wolnego portu USB w komputerze. Ib Wprowadzić kod PIN (niewymagane, jeśli wyłączono blokowan

SIM za pomoca kodu PIN) 1c Łączenie: Po wykonaniu powyższych czynności można połączyć się z Internetem za pomocą aplikacji GlobeTrotter Connect, dostępnej w obszarze powiadomień systemu Windows: wystarczy kliknąć dwukrotnie ikonę, aby otworzyć aplikację, a następnie kliknąć przycisk

*i* CON® 505 includes the unique Zero-CD® feature from Option®. By inserting the device in your PC, the software and driver **installation will start automatically.** 

**B-1b** When the "Installation Completed" screen appears, click "Exit" and you are ready to connect to the internet

C-1a Start up you computer and insert the *i*CON® 505 with an stalled SIM card in a free USB slot of your computer. **C-1b** Enter your SIM pincode (not necessary if you disabled the

<mark>System Mac OS:</mark><br>B-2a Właczyć komputer i podłaczyć urzadzenie iCON 431 z włożona kartą SIM do wolnego portu USB w komputerze. B-2b Wprowadzić kod PIN (niewymagane, jeśli wyłączono blokowanie karty SIM za pomocą kodu PIN).

C-1a Start up you computer and insert the *i* CON® 505 with an installed SIM card in a free USB slot of your computer. C-1b Enter your SIM pincode (not necessary if you disabled the pincode on your SIM card). ancode on your onwicardy.<br>2-1c Connecting: You are now ready to connect to the Internet

by using the GlobeTrotter® Connect application. In the system tooltray: simply double-click on it to fully open the application and then click 'connect'.

C-1a Start up you computer and insert the *i*CON® 505 with an alled SIM card in a free USB slot of your computer. -1b Enter your SIM pincode (not necessary if you disabled the pincode on your SIM card). coc on your cancy.<br>Connecting: You are now ready to connect to the Internet by using the GlobeTrotter® Connect application. In the system

tooltray: simply double-click on it to fully open the application an then click 'connect'. For Mac OS®:

out on your only cardy.<br>C. Connecting: Open the application folder, run 'GlobeTrotter Connect for Mac' and then click the connect button.

**C-1c** Connecting: You are now ready to connect to the Internet by using the GlobeTrotter® Connect application. In the system tooltray: simply double-click on it to fully open the application and

C-2a Start up you computer and insert the *i* CON® 505 with an installed SIM card in a free USB slot of your computer. C-2b Enter you SIM pincode (not necessary if you disabled the

For Windows®: B-1a An installer window will open. Simply click "Next" and follow

the installation instructions.

C-1 Nie świeci: Brak zasilania, Świeci się na czerwono: Inicializacia Miga: Stan gotowości (kolor zielony: sieć 2G; or niebieski: sieć 3G), Świeci się: Połączenie (kolor zielony: sieć 2G; kolor niebieski: sieć 3G), Szybko miga (niebieskoczerwono): Wystąpił problem (przyczyny błędów opisane są w in the user manual). In the user manual in the user manual in the user manual in the user manual in the user manual in the user manual in the user manual in the user manual in the user manual in the user manual in the user

*i* CON® 505 includes the unique Zero-CD® feature from Option®. By inserting the device in your PC, the software and driver installation will start automatically.

For Windows®: B-1a An installer window will open. Simply click "Next" and follow the installation instructions. B-1b When the "Installation Completed" screen appears, click "Exit" and you are ready to connect to the internet

Installation" screen will appear.

For Mac OS®

Installation" screen will appear.

### For Mac OS®:

B-2a A Finder window will open. Simply click on the Frotter® Connect.pkg, and follow the installation instructions B-2b Once you have completed all steps a "Successful Installation" screen will appear.

### Statuslampe C: LED-statusindikator C: LED-statusindikator C: LED-statusindikator C: LED-Statusindikator C: LED-

For Windows®:

pincode on your SIM card).

then click 'connect'. For Mac OS®:

pincode on your SIM card).

user guide for more details on this.

### For Windows®:

- C-1a Start up you computer and insert the *i* CON® 505 with an alled SIM card in a free USB slot of your computer. **C-1b** Enter your SIM pincode (not necessary if you disabled the pincode on your SIM card). code on your only card).<br>Le Connecting: You are now ready to connect to the Internet
- by using the GlobeTrotter® Connect application. In the system tooltray: simply double-click on it to fully open the application and then click 'connect'.

### For Mac OS®:

- C-2a Start up you computer and insert the *i* CON® 505 with an installed SIM card in a free USB slot of your computer. -2b Enter you SIM pincode (not necessary if you disabled the code on your SIM card).
- 2c Connecting: Open the application folder, run 'GlobeTrotter® Connect for Mac' and then click the connect button.
- Remark: It might be that you have to enter connection settings or choose an operator profile manually. Please consult the software user guide for more details on this.

### For Windows®:

### For Mac OS®:

C-2a Start up you computer and insert the *i* CON® 505 with an d SIM card in a free USB slot of your computer. C-2b Enter you SIM pincode (not necessary if you disabled the pincode on your SIM card). code on your only cardy.<br>2c Connecting: Open the application folder, run 'GlobeTrotter® Connect for Mac' and then click the connect button.

### D: LED Status Indicator D: LED Status Indicator D: LED Status Indicator

D-1 Off: Not powered, Permanent Red: Initializing, Blinking: Ready to connect (Green: 2G networks; Blue: 3G networks), Permanently lit: Connected (Green: 2G networks: Blue: 3G networks), Flickerin (Red-Blue): A problem occurred (problem causes can be checked

in the user manual).

D-1 Off: Not powered, Permanent Red: Initializing, Blinking: Ready to connect (Green: 2G networks; Blue: 3G networks), Permanently Connected (Green: 2G networks: Blue: 3G networks), Flickering Red-Blue): A problem occurred (problem causes can be checked in the user manual).

## **DA** Quick start quide **SV** Quick start quide **NO** Quick start quide

D-1 Off: Not powered, Permanent Red: Initializing, Blinking: Ready to connect (Green: 2G networks; Blue: 3G networks), Permanently Ionnected (Green: 2G networks: Blue: 3G networks), Flickering (Red-Blue): A problem occurred (problem causes can be checked in the user manual).

## RU Quick start guide PL Quick start guide FI Quick start guide

### A. **Подготовка к первому использованию** A. **Przygotowanie do pierwszego użycia** A: Käyttöönotto

Uwaga: Urządzenie iCON 431 posiada unikalną funkcję Zero-CD™. Po podłączeniu urządzenia do komputera PC instalacja oprogramowania i sterownika rozpocznie się automatycznie. A-4a Zostanie wyświetlone okno instalatora. Wystarczy kliknąć przycisk Dalej i postępować zgodnie z instrukcjami.

A-4b Po wyświetleniu komunikatu "Instalacja zakończona" kliknąć przycisk "Zakończ", aby połączyć się z Internetem.

of your computer.

### B. **Подключение к Интернету** B. **Podłączanie do Internetu** B: Internet-yhteyden muodostaminen

### **Для Windows**

B-1a Включите компьютер и вставьте устройство iCON 431 с установленной SIM-картой в свободный USB-порт компьютера. -1b Введите PIN-код SIM-карты (не требуется, если вы отключили PIN-код на SIM-карте).

B-1c Подключение. Теперь можно подключаться к Интернету с помощью приложения GlobeTrotter Connect в системной области. Для этого дважды щелкните значок приложения, чтобы его открыть, а затем нажмите кнопку «Connect» (Подключиться).

**Для Mac OS®**<br><mark>3-2a</mark> Включите компьютер и вставьте устройство iCON 431 с vстановленной SIM-картой в свободный USB-порт компьютера. B-2b Введите PIN-код SIM-карты (не требуется, если вы отключили.<br>PIN-код на SIM-карте).

### System Windows:

For Windows®: B-1a An installer window will open. Simply click "Next" and follow

the installation instructions.

For Mac OS®:

B-2a A Finder window will open. Simply click on the GlobeTrotter® Connect.pkg. and follow the installation instructions. B-2b Once you have completed all steps a "Successful

Installation" screen will appear.

### C. **Светодиодный индикатор состояния** C. **Wskazania diody** C: LED Statusindikator

### For Windows®:

### For Mac OS®:

C-2a Start up you computer and insert the *i* CON® 505 with an installed SIM card in a free USB slot of your computer. **C-2b** Enter you SIM pincode (not necessary if you disabled the pincode on your SIM card). ncode on your only cardy.<br>C-2c Connecting: Open the application folder, run 'GlobeTrotter Connect for Mac' and then click the connect button.

Remark: It might be that you have to enter connection settings or choose an operator profile manually. Please consult the software user guide for more details on this.

### For Windows®:

C-2a Start up you computer and insert the *i* CON® 505 with an led SIM card in a free USB slot of your computer -2b Enter you SIM pincode (not necessary if you disabled the pincode on your SIM card).

Remark: It might be that you have to enter connection settings or choose an operator profile manually. Please consult the software user guide for more details on this.

For Windows®:

pincode on your SIM card).

then click 'connect'. For Mac OS®:

pincode on your SIM card).

C-2c Connecting: Open the application folder, run 'GlobeTrotter® Connect for Mac' and then click the connect button. Remark: It might be that you have to enter connection settings or choose an operator profile manually. Please consult the software

user guide for more details on this.

### C. **Светодиодный индикатор состояния** C. **Wskazania diody** D: LED Status Indicator

C-1 Не горит: питание не поступает. Горит красным: инициализация. Мигает: можно подключаться (зеленый: сети 2G, синий: сети 3G). Горит постоянно: подключено (зеленый: сети 2G, синий: сети 3G). Мигает (синий-красный): возникла проблема (причины см. в руководстве пользователя).

1 Zdiąć pokrywę gniązdą karty SIM i włożyć kartę SIM do urządzenia iCON 431. Aby używać urządzenia iCON 431 jako pamięci przenośn należy włożyć do niego kartę micro-SD (sprzedawaną oddzielnie). azdo karty micro SD znajduje się również pod pokrywą gniazd karty SIM. Włożyć kartę micro-SD i zamknąć osłonę. WAŻNE! Kartę b micro-SD można wkładać i wyjmować tylko po odłączeniu urządzenia iCON 431 od zasilania.<br>**A-2** Właczyć komputer. Wysunać złacze USB, przytrzymując przycis

wygrwania. do zablokowania złącza w pozycji docelowej. WAŻNE! Aby wsunąć złącze USB z powrotem do modemu, należy użyć mechanizmu wysuwania. Silne naciskanie złącza USB bez odblokowania mechanizmu wysuwającego może uszkodzić urządzenie iCON 431. **4-3** Następnie podłączyć urządzenie iCON 431 do portu USB

> D-1 Off: Not powered, Permanent Red: Initializing, Blinking: Ready to connect (Green: 2G networks; Blue: 3G networks), Permanently lit: Connected (Green: 2G networks; Blue: 3G networks), Flickering (Red-Blue): A problem occurred (problem causes can be checked